# **INSTRUCTIE** KLIC AANVRAAG SERVICE

Met de Klic Aanvraag Service vraagt u eenvoudig een Klic-melding aan in Klic Beheer. Het systeem verzorgt de afhandeling met het Kadaster. In deze handleiding leest u hoe u een Klic-melding doet via Klic Beheer en hoe u deze toevoegt aan projecten en medewerkers.

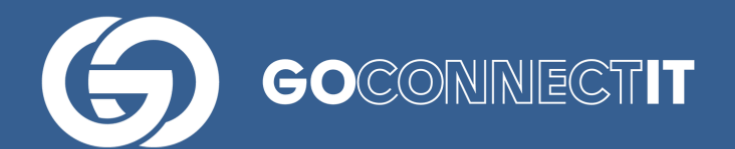

### **Helpdesk**

Heeft u vragen of opmerkingen over deze handleiding, of behoefte aan extra uitleg, dan kunt u contact opnemen (werkdagen, van 9u tot 17u):

servicedesk@goconnectit.nl 085- 7733654

## **De Klic Aanvraag**

Om de Klic Aanvraag Service te gebruiken, logt u in op [www.klicbeheer.nl.](http://www.klicbeheer.nl/)

Links bovenin gaat u naar Klic Beheer  $(1)$  en kiest vervolgens voor "toevoegen" $\rightarrow$  "Klic Aanvraag"(2)

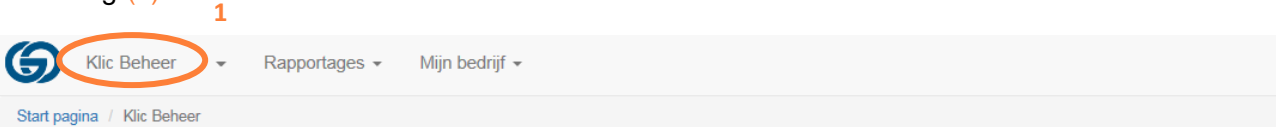

#### Klic projecten - Nieuwegein

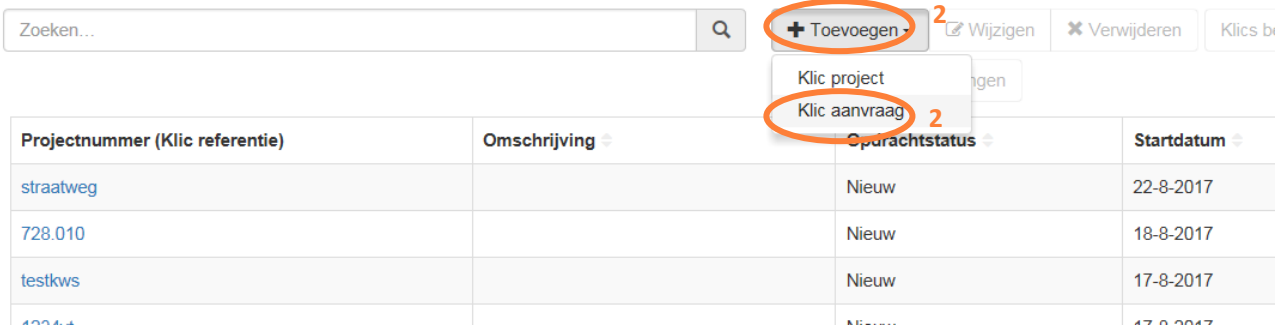

Hierna kunt u de Klic aanvraag doorlopen zoals u gewend bent bij het Kadaster.

Een aantal aanvullingen ten opzichte van het Kadaster:

• Onder het "+" op de kaart kunt u kiezen voor het tekenen op satellietbeelden (3)

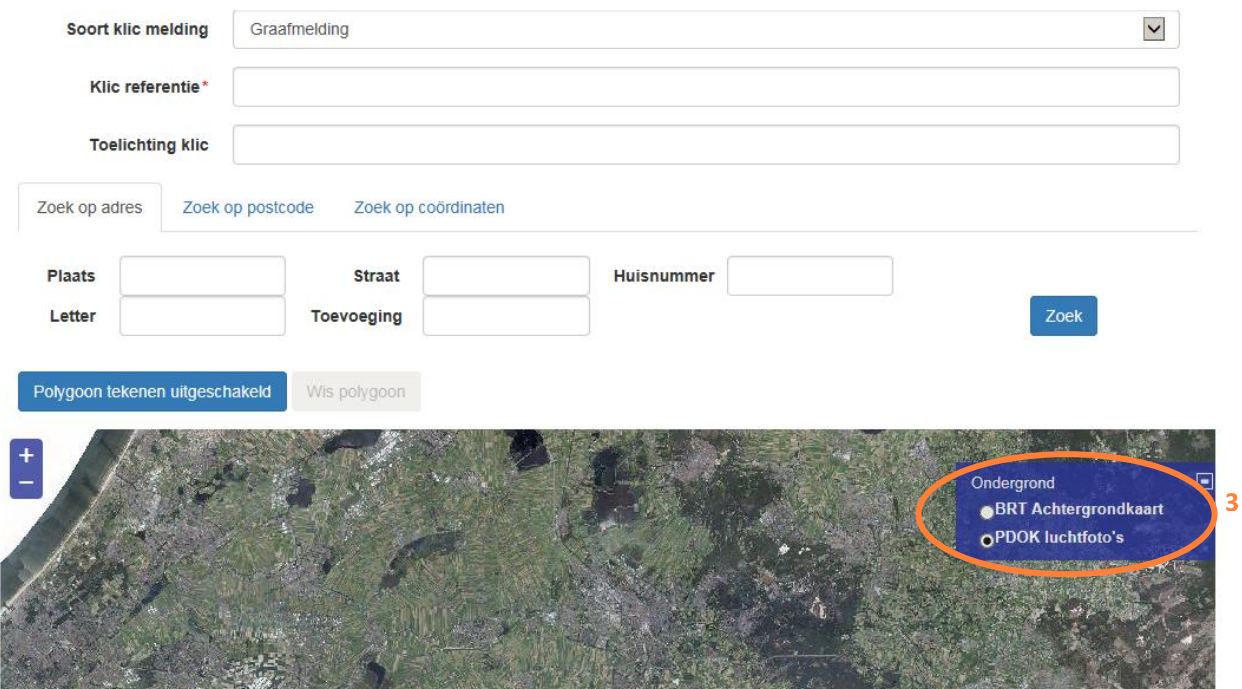

• Onder de kop 'Aard van de graafwerkzaamheden' kunt u bij de aanvangsdatum (4) kunt u een datum (ver) in de toekomst invullen. Dit zorgt ervoor dat u aanvraag alvast klaarzet (gepland), maar dat deze nog niet daadwerkelijk wordt aangevraagd. Het systeem houdt de aanvraag dan vast tot bijvoorbeeld 5 dagen voor aanvangsdatum. Dit aantal dagen is door u zelf te bepalen, we horen graag naar welk aantal dagen uw voorkeur uitgaat. Deze optie zorgt ervoor dat u vooruit kunt werken en Klic aanvragen alvast klaar kunt leggen. Aard van de graafwerkzaamheden

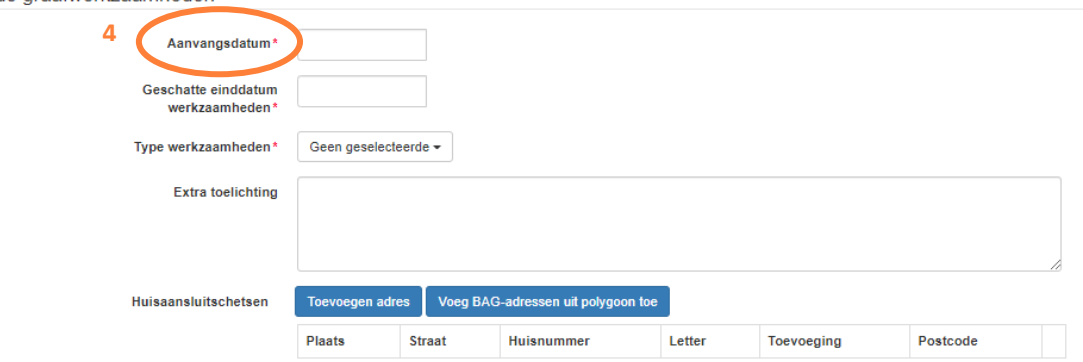

• Onder de kop 'Contactpersoon namens de opdrachtgever' moet u onderaan het eigen Kadasteraccount selecteren (5). Als u hier het vakje 'opslaan in adresboek' aanvinkt, dan blijven de adresgegevens van de ingevulde opdrachtgever bewaard voor toekomstige Klic-meldingen.

Contactpersoon namens opdrachtgever

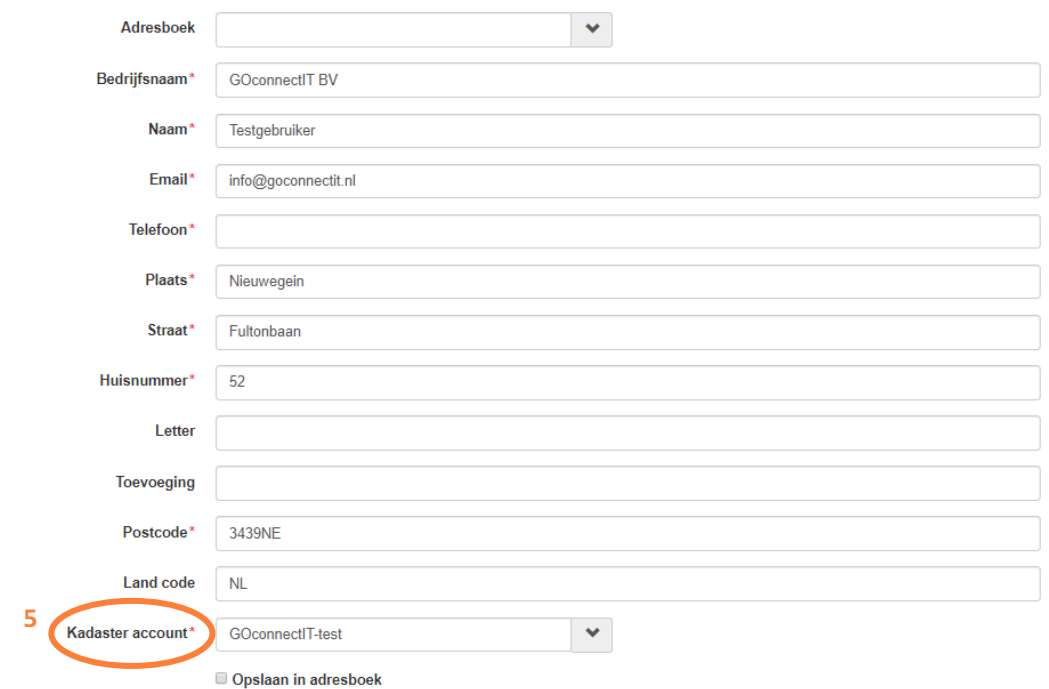

## **Aanmaken of toevoegen aan project**

Vraagt u een Klic-melding aan voor een nieuw project, kies dan voor "Toevoegen en aanmaken Klic project" (6). Hierna hoeft u alleen nog de veldmedewerkers te kiezen die met deze Klicmelding aan de slag gaan.

Vraagt u een Klic-melding aan voor een bestaand project, kies dan voor "Toevoegen" (7) Let op: zorg er dan voor dat de door u gekozen Klic referentie overeenkomt met de bestaande projectnaam.

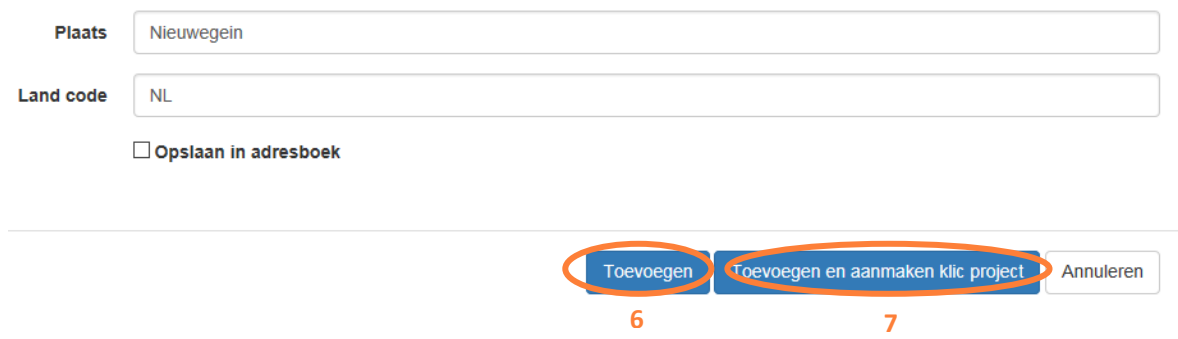

## **Controle aangevraagde Klics**

Wilt u de status van uw Klic aanvraag zien? Ga dan naar het pijltje naast "Klic Beheer" en kies voor "Status Klic Aanvraag" (8). Hier kunt u de Klic aanvraag tevens bekijken, verwijderen of wijzigen.

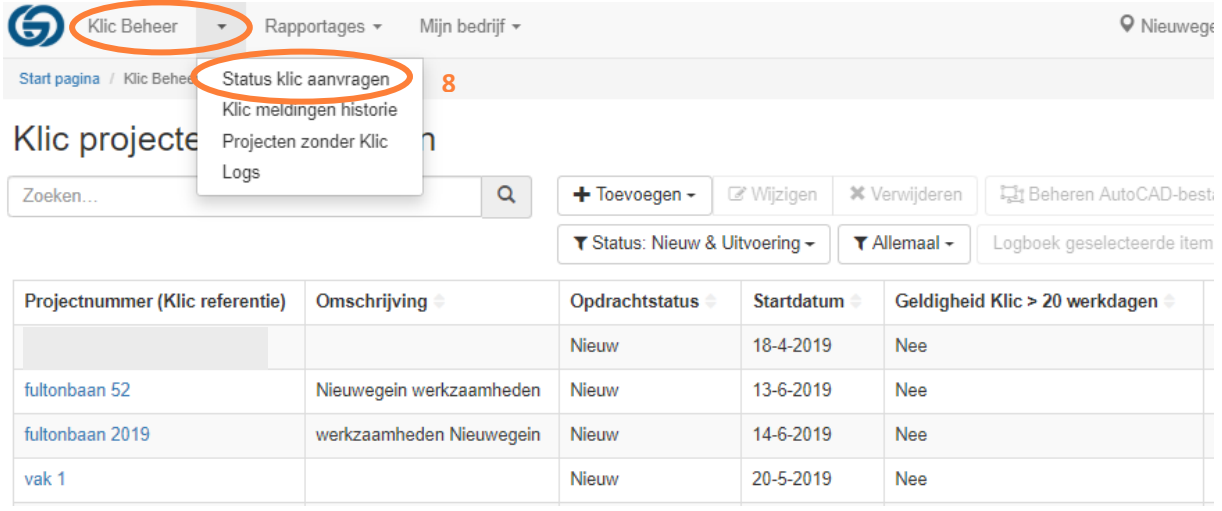

## **Historie Klic-meldingen**

Via de Klic Aanvraag Service kunt u een eerdere Klic-melding opnieuw aanvragen in Klic Beheer, bijvoorbeeld als deze is verlopen. Selecteer de betreffende Klic-melding via 'Klic meldingen historie' (9). Vervolgens hoeft u slechts te datum opnieuw in te voeren en kunt u eventueel andere wijzigingen toepassen.

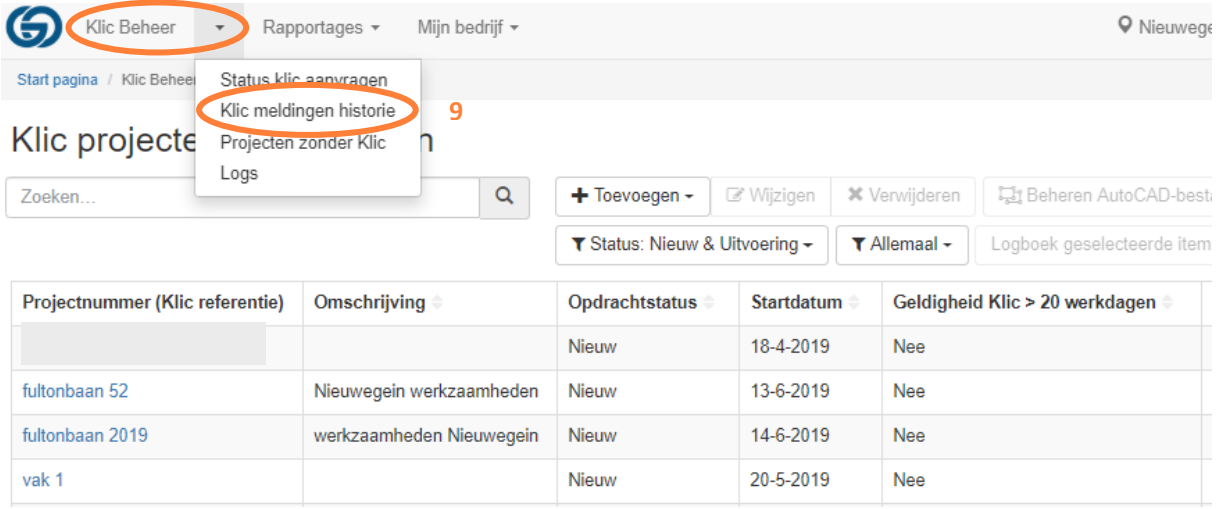